# NACCSをはじめてご利用される方

NACCS をはじめてご利用される場合または事業所追加の申込をされる場合は、仮アカウントの発行から新 規の利用申込を行います。ご利用いただける手続きはログイン画面から始めます。

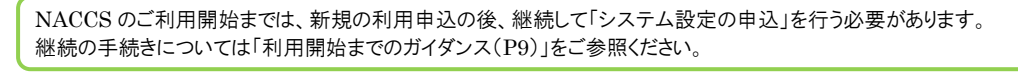

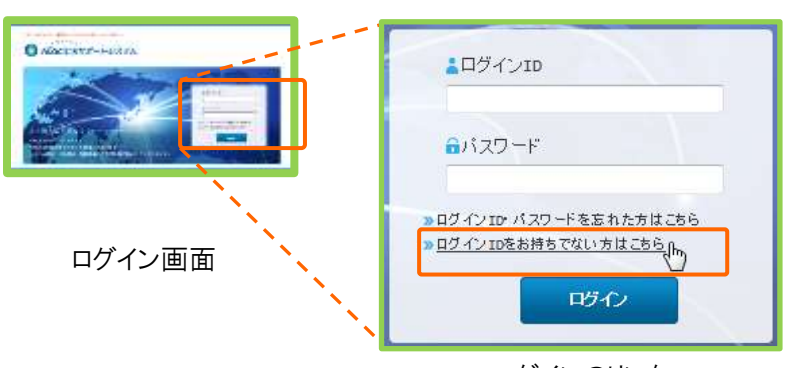

ログインのリンク

 「ログイン ID をお持ちでない方はこちら」をクリックしますと、「仮アカウントの発行」手続きが始まります。 新規利用申込の手続き完了までは、以下の流れで進めます。

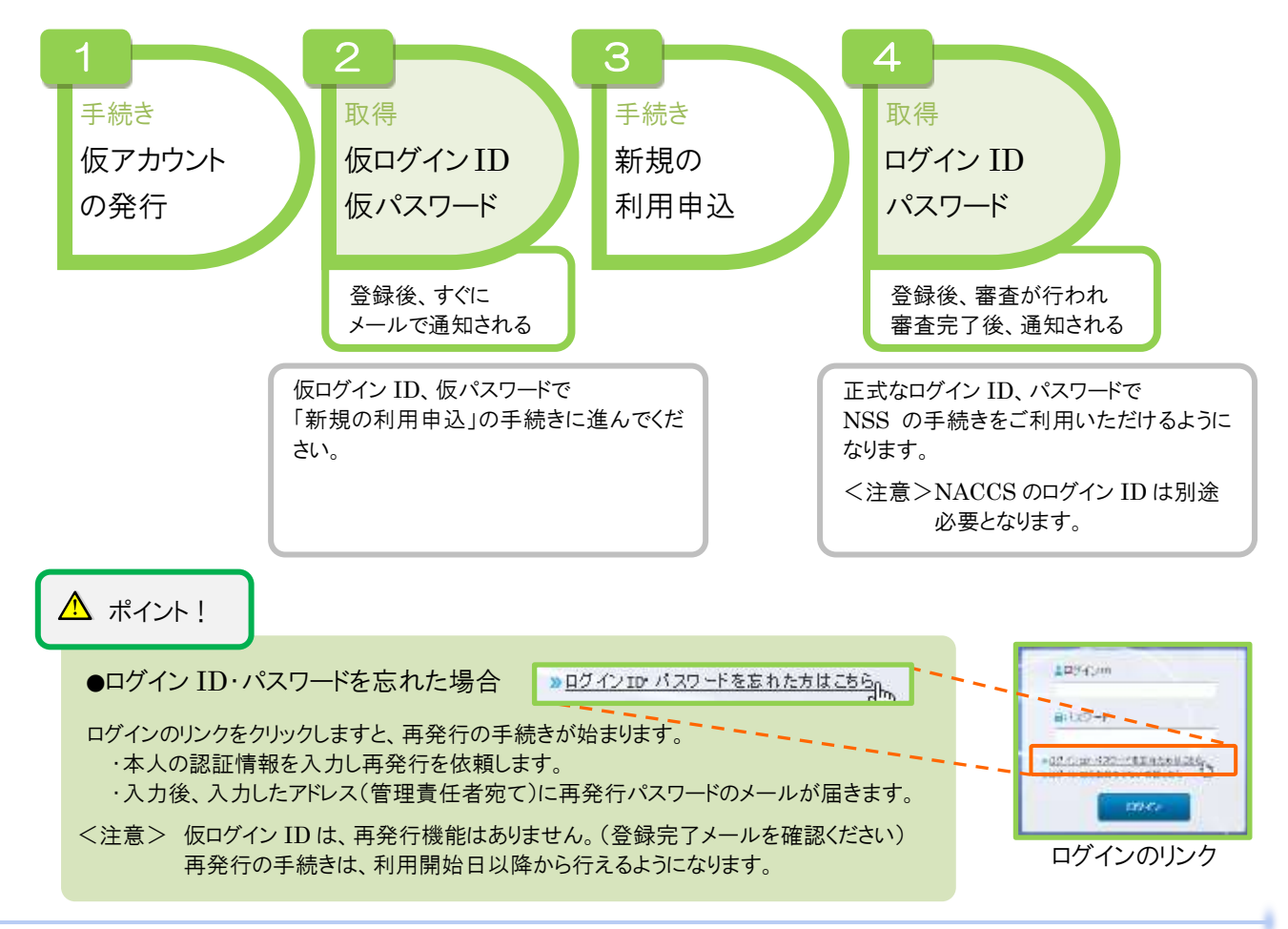

## 1. 仮アカウントの発行

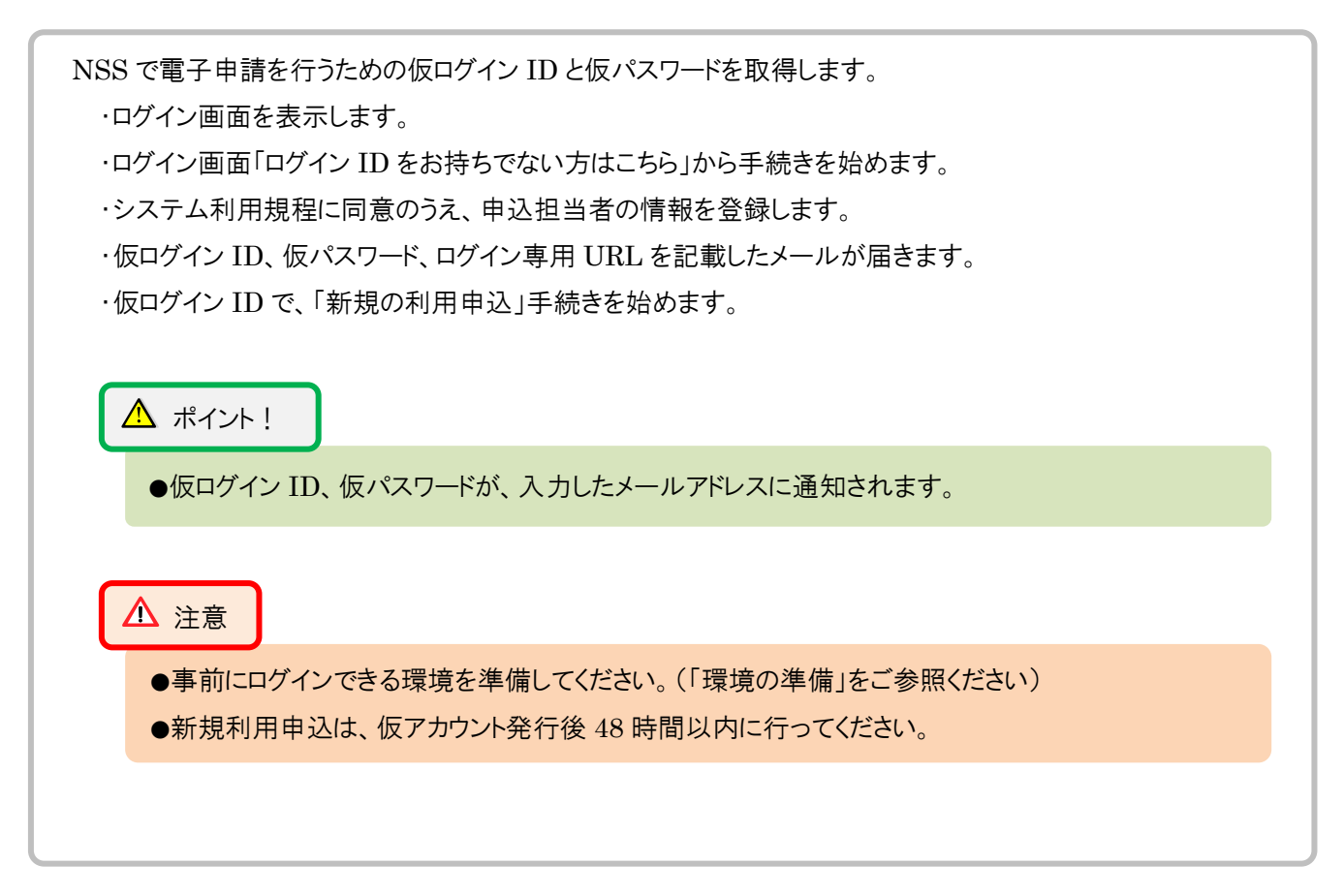

(1) 手続きの流れ

2

3

4

5

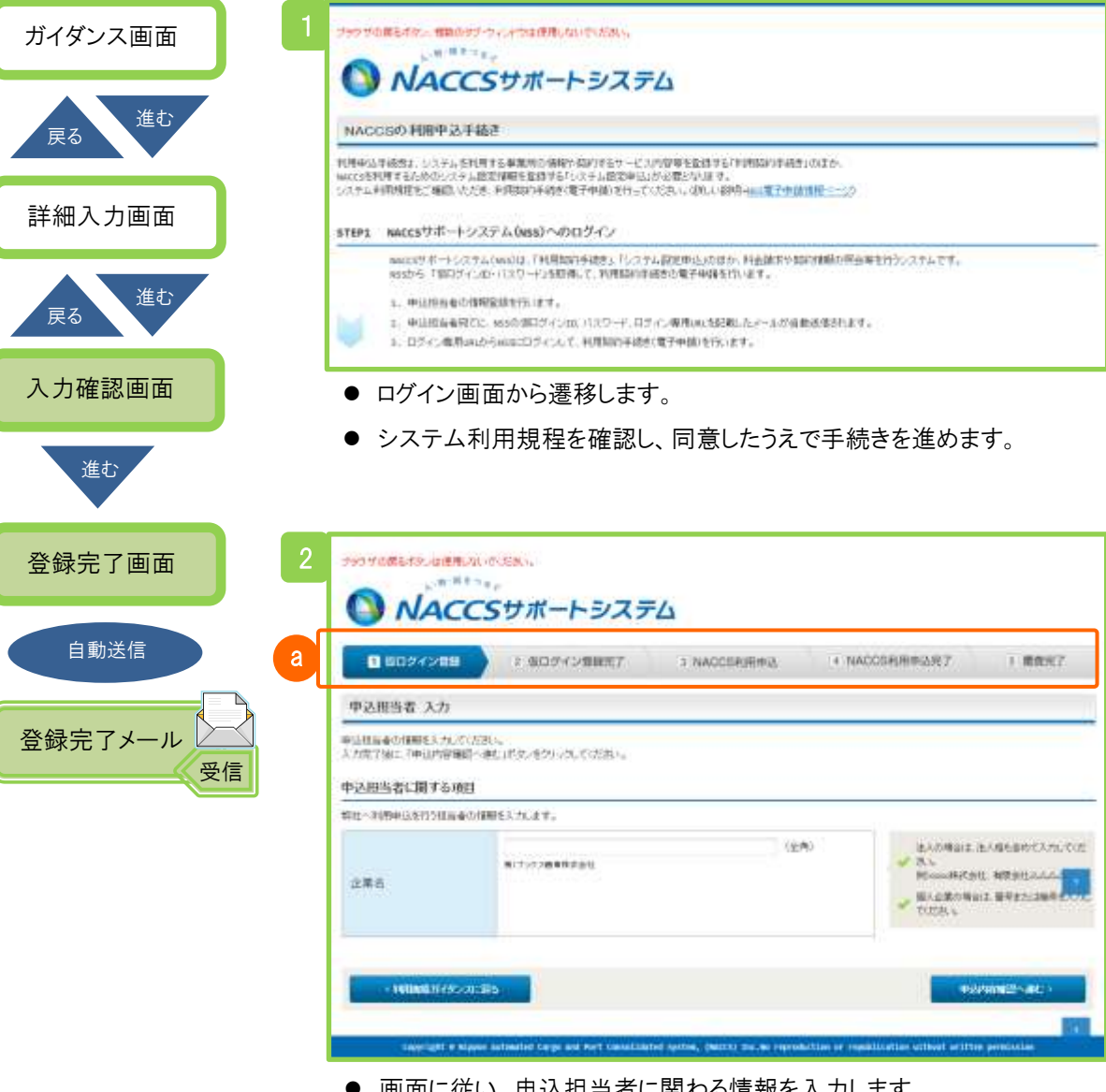

⚫ 画面に従い、申込担当者に関わる情報を入力します。

a 業務フロー

本手続きのステータス「仮ログイン登録」を表示します。 登録が完了しますと、「仮ログイン登録完了」にステータスが移り ます。

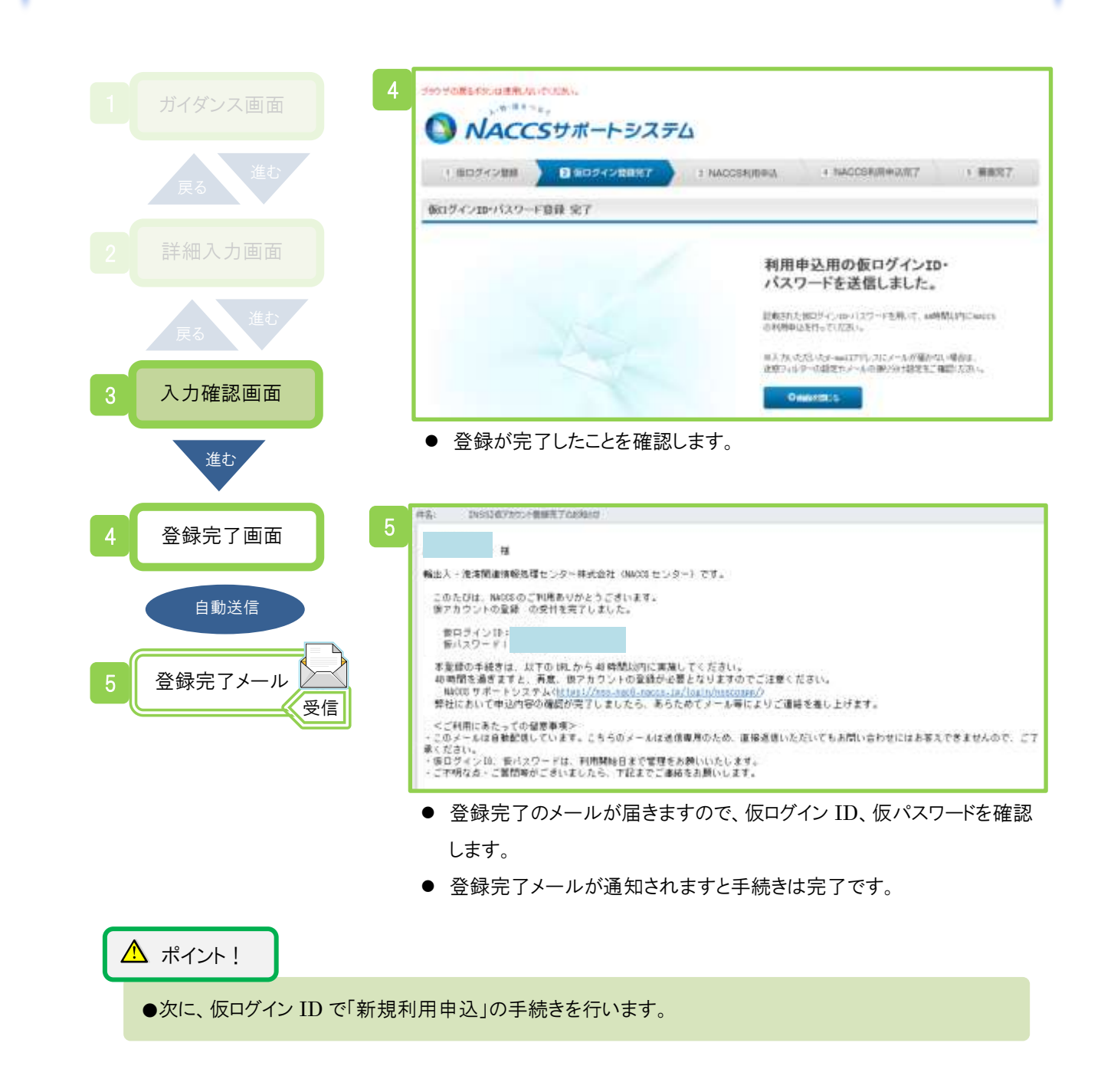

### 2. 新規の利用申込

NACCS を利用するための申込を行います。

申込完了後、正式なログイン ID とパスワードが払い出されます。

・ログインするとガイダンス画面を表示します。

- ・利用契約に関わる情報を登録します。
- ・手続きを途中で中断する場合、入力情報の一時保存ができます。
- ・受付完了のメールが届きますので内容を確認します。(申込事務担当者、管理責任者宛て)
- ・審査が完了した後、確認完了のメールが届きますので内容を確認します。

(申込事務担当者、管理責任者宛て)

・審査が完了しますと、メニューに新着情報が表示されますので、ログイン ID などを確認します。

(ログイン ID は「事業所コード」、パスワードは「事業所パスワード」で表示されます)

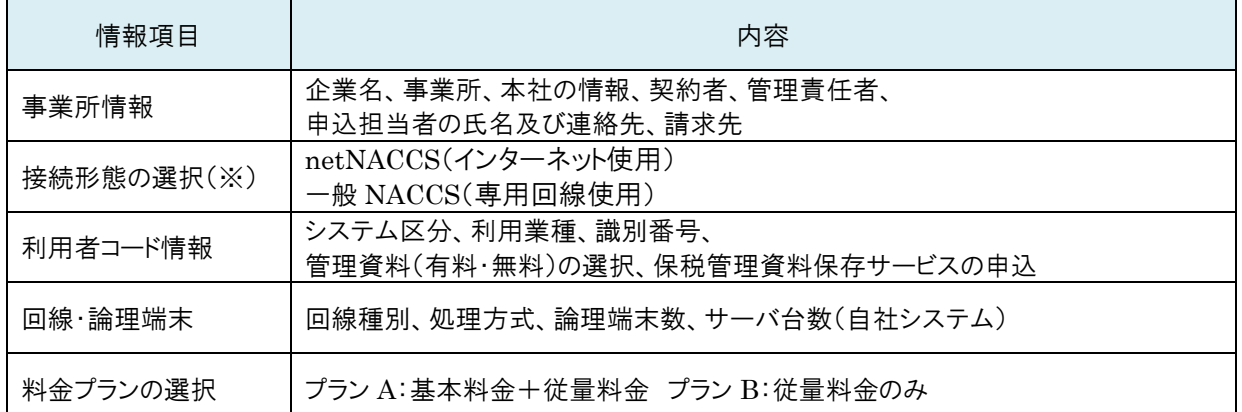

#### 「NACCS 利用契約に関わる主な情報」

※netNACCS:netNACCS、webNACCS、ebMS

一般 NACCS:インタラクティブ、SMTP 双方向、SMTP/POP3、EDIFACT

#### $\Lambda$  ポイント!

- ●入力情報の一時保存ができます。入力途中の情報は、次回ログイン時に再表示されます。 (一時保存しますと同時にログアウトしますのでご注意ください)
- ●ログイン ID、パスワードは、オンライン(新着情報から「ID 通知内容」を表示)で通知されます。 (ID 通知内容で、ログイン ID は「事業所コード」、パスワードは「事業所パスワード」で表示されます) (パスワードは、利用開始日の2営業日後までしか通知されないのでご注意ください)

注意

●利用申込手続きをスムーズに行っていただくため、あらかじめ契約内容のご検討、ご準備をお願い します。

(1) 手続きの流れ

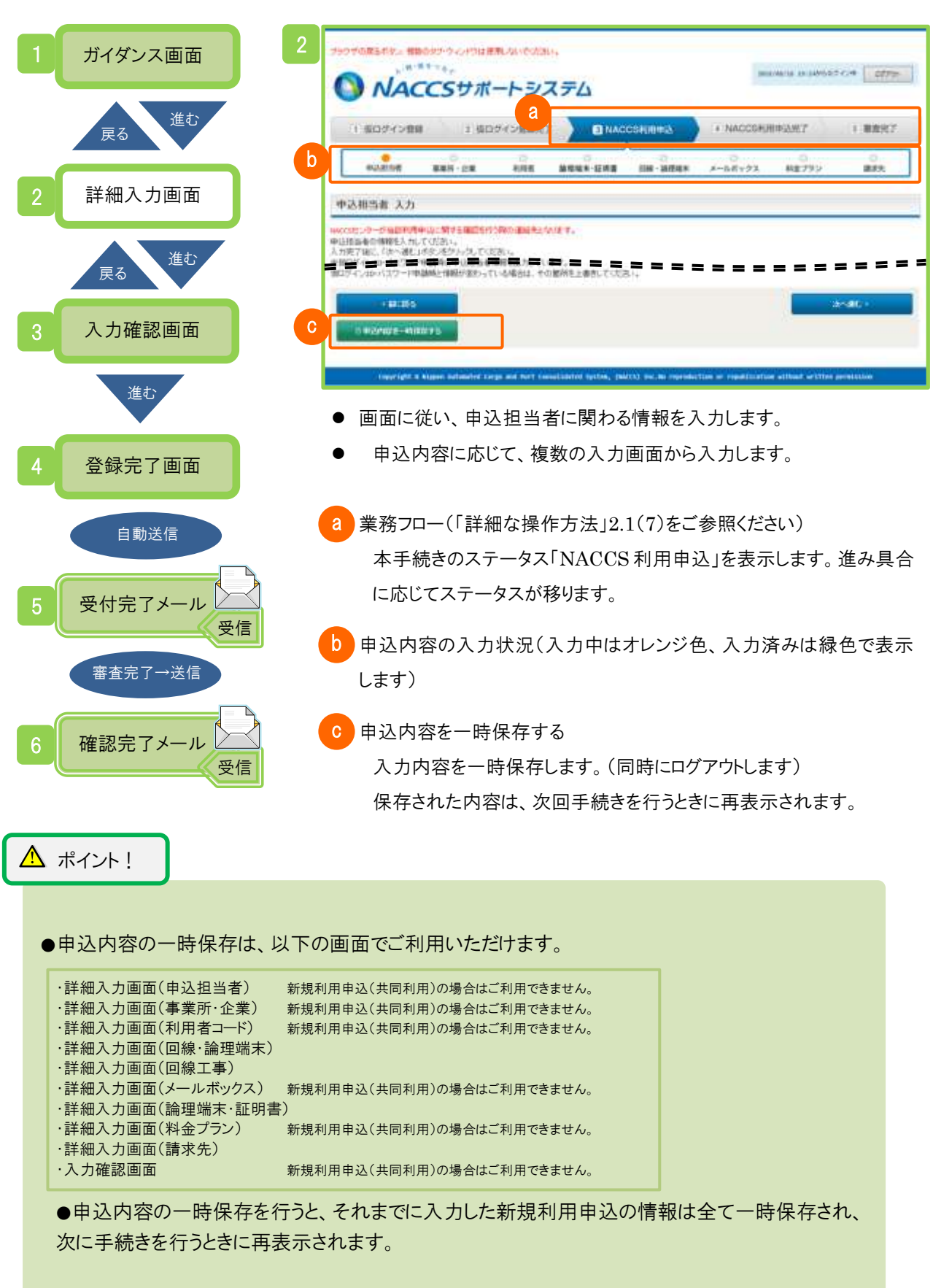

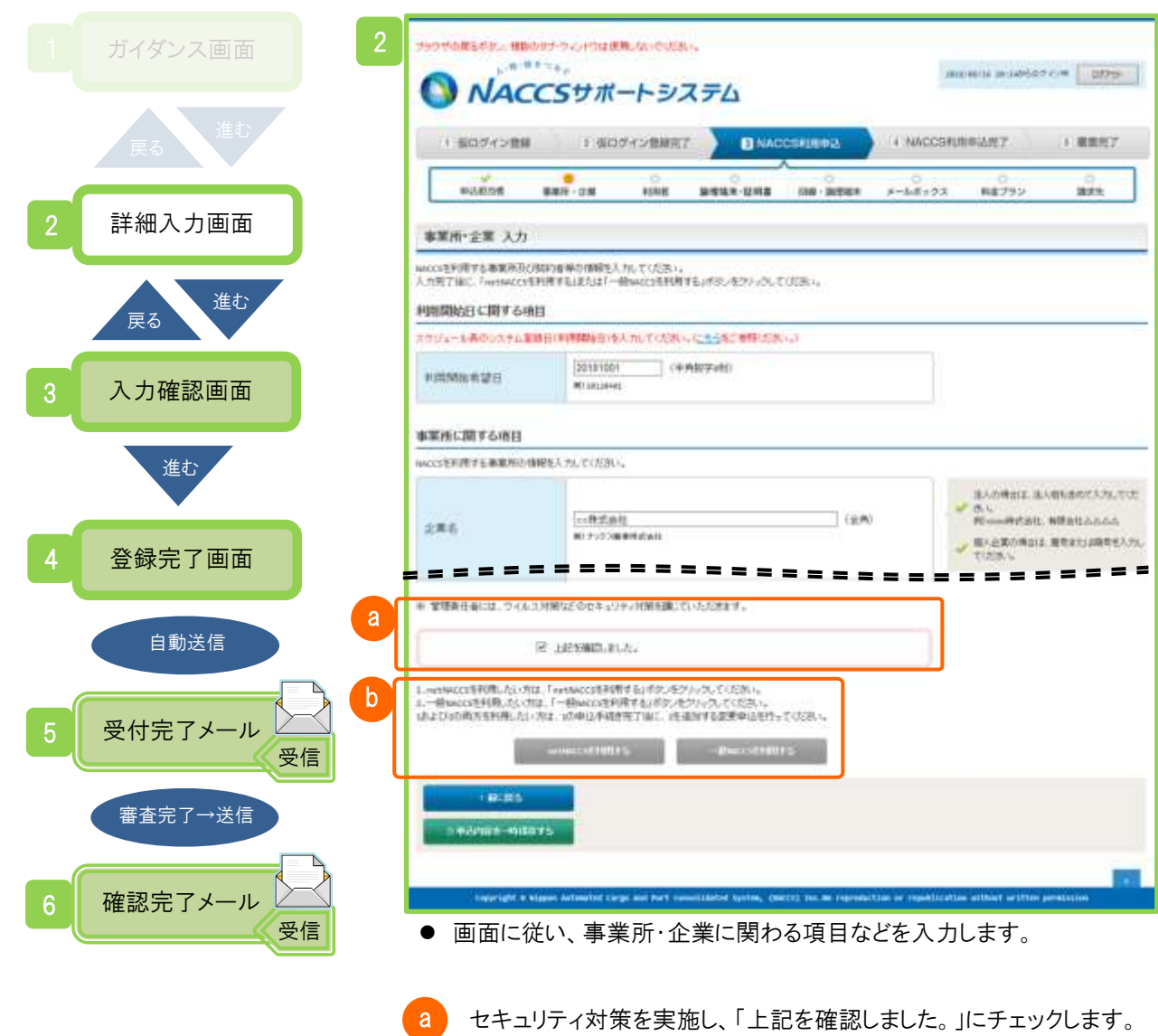

<mark>り</mark>事業所・企業の入力画面では、利用する接続形態を選択します。 netNACCS または一般 NACCS かを選択し、以降、画面に従い選択 した接続形態に該当する情報を入力します。

両方を利用される場合は、手続き完了後に変更申込で追加します。

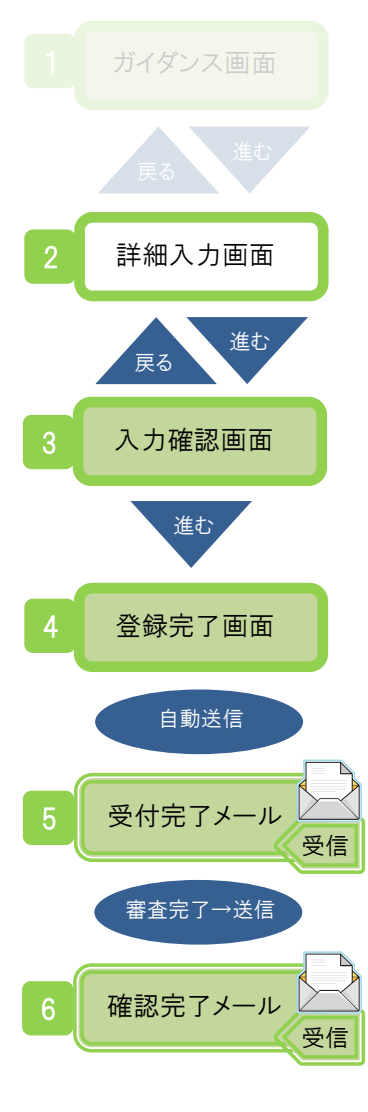

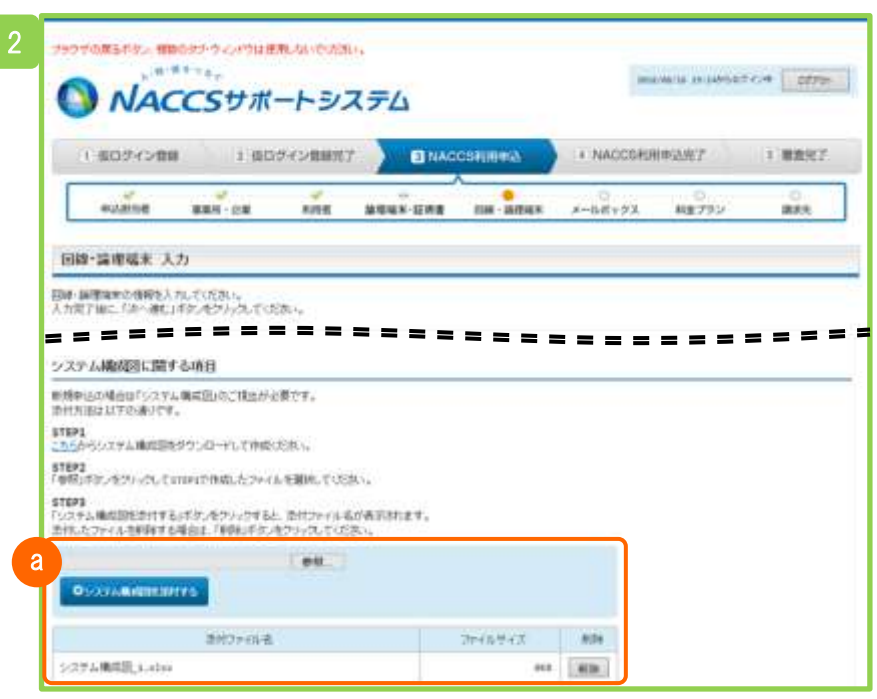

- ⚫ 一般 NACCS の入力の場合は、システム構成図を添付します。
- ⚫ 情報登録後、確認完了メールが通知されますと手続きは完了です。
- ⚫ 正式なログイン ID、パスワードが払い出されます。

#### ① システム構成図を添付する a

「参照」ボタンをクリックしますとファイルダイアログ(「詳細な操作方 法」2.1(22)をご参照ください)が表示されますので、添付するファイ ルを選択します。

「システム構成図を添付する」ボタンをクリックしますとファイルが添付 され、下側に一覧表示されます。(添付ファイルがない場合は表示さ れません)

#### 注意

●添付するファイル名は「半角スペース」にご注意ください。

ファイル名に「半角スペース」がありますと、NSS にアップロード、 ダウンロードした際に、「半角スペース」が 「+」 に置き換わります。 (「詳細な操作方法」2.1(22) 「添付ファイルの条件」をご参照ください)

#### $\Delta$  ポイント!

- ●ログイン ID、パスワードが通知されましたら、NSS の手続きをご利用ください。
- ●NACCS のご利用開始までには、この後「システム設定の申込」を完了させる必要があります。 「利用開始までのガイダンス」をご利用されると便利です。

### NACCS のご利用開始までの手続きの流れは 「利用開始までのガイダンス」で確認できます

このガイダンスは、新規の利用申込を行いますとご利用できるようになります。

「利用開始までのガイダンス」では、一目で手続きの進み具合を把握することができます。 「利用開始までのガイダンス」は、メニュー画面の新着情報から表示できます。

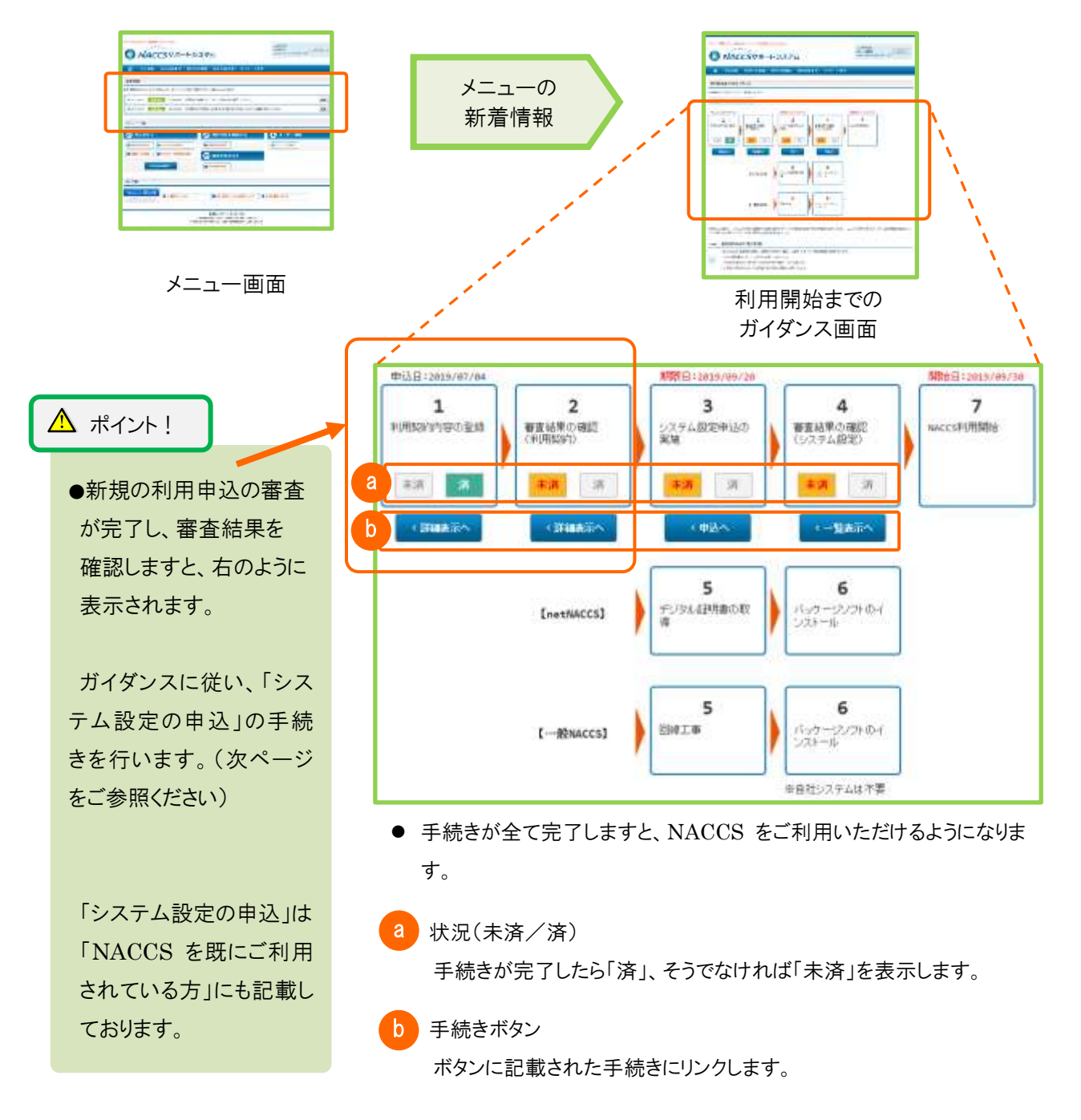

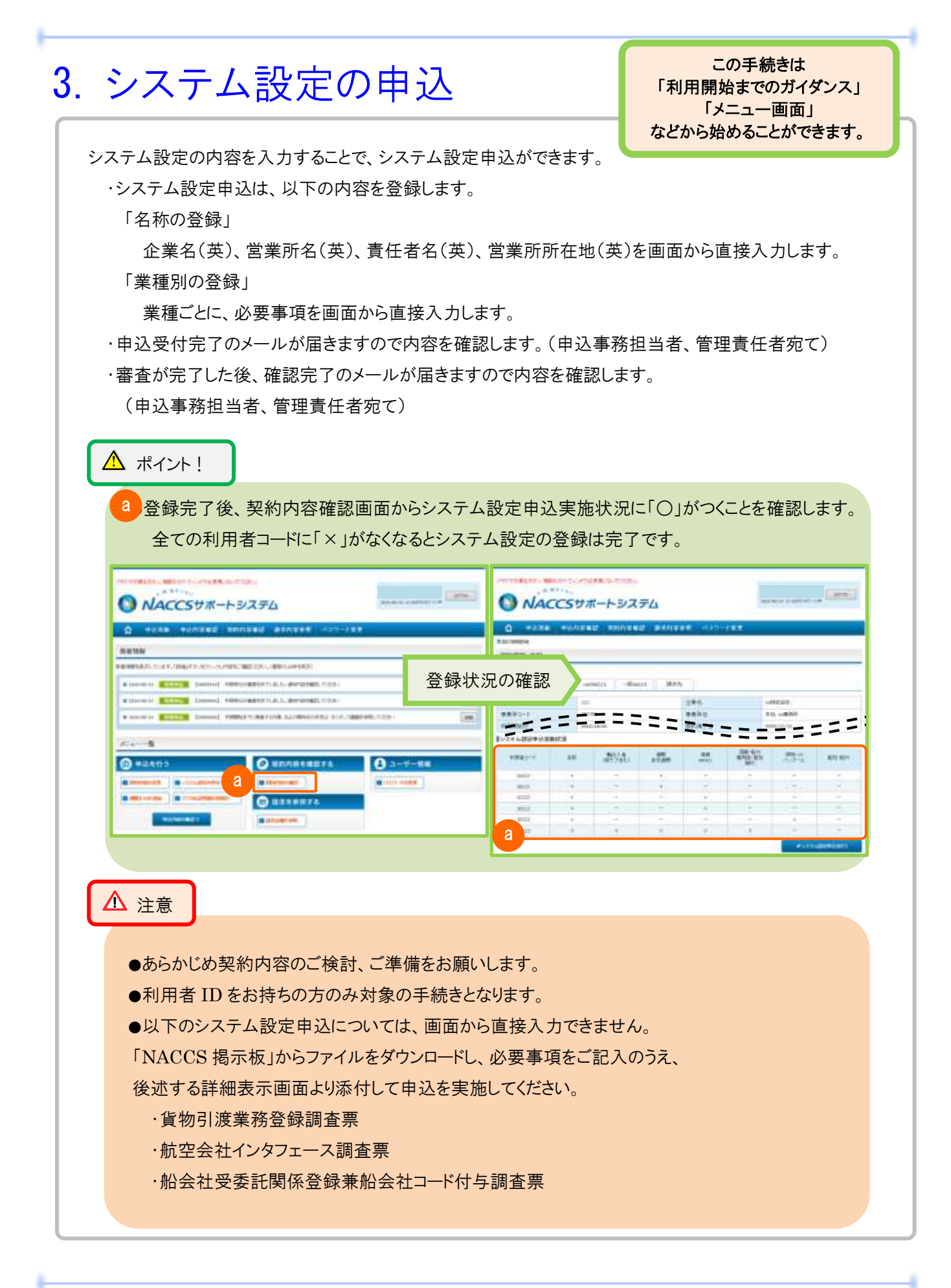

確認完了メール

受信

8

(1) 手続きの流れ 1 ガイダンス画面 ラックサのまるのが、相談のタブ·ウィンドラは使用しないでいだい。  $8 + 10$ **CONTRACTOR** NACCSサポートシステム 進む O PARK PANTED NONTHE MANYAR HAD-TER 戻る 香気は水温度単純性の低い方 システム設定中設とは 2 詳細入力画面 システム設定中以とは、これ所在がwecsを利用する際に、必要な情報をあるなくのシステムへ全体するための中にだす。 システム部取りはにて中心を行う内容については、以下の3種類があります。<br>・企業名・定業所能及び森田を名・定業所得在地に同ら発祥<br>・実理的の発酵 進む 【その後】<br>日下の国産者については、HHに対応しておりませんので、「HACOI時計量」からタウリロードに、必要事業をご起入のうさ、システム試験中山にてきけしていたおり。<br>・MENSは国際電話研修者 戻る,,,,,,,,,,,,,,,,,,,,,,,,,,,,,<mark>,</mark> 3 詳細表示画面 57692 システム設定中込の確認結果の通知 NACORES-ENTRUMPREMID...その結果を通知します。<br>内容に平面があった場合は、確認保険が最終適加されますので、ったサム数500以次入力内容を確認。表面scond-GRMを行ってください。<br>問題がない場合は、NACOへの長期目を通知したします。 v 戻る STEP3 NACCS利用の開始 steral: Cibbalticaecorへの開始日出版、利用可能な対象をなります。 4 詳細入力画面  $1.014 - 0.006$  $\textbf{WARSE}(\lambda) = \textbf{H}(\lambda)$ ● システム設定申込の流れを確認し、手続きを進めます。 進む 2 ラウザの置き作文、理解のタチウィンドワは世界にないでください。 戻る  $10^{10}$  F 1  $\mu$ a consegue de **l'arry de la consegue de la co** NACCSサポートシステム 5 入力確認画面 中达米斯 中达内容推进 加利用容解法 进来向客参照 バスワード変更  $\Omega$ ●50YANDRAHHHH > ●00000入り 進む a 日中功相当者の入力 1 システム設定情報の登録 コスカ内容の確認 主要编程子 中选相当者 入力 6 登録完了画面 NAME/ホージ当該中山に関する機関を行為の連絡支がす。 中は歴山春の情報を入力してください。<br>人力同学相に、「システム殺害申込のスカー運む」だけンをクリックしてください。 自動送信  $\begin{picture}(120,140)(-0.00,0){\circle{1}} \put(15,140){\circle{1}} \put(15,140){\circle{1}} \put(15,140){\circle{1}} \put(15,140){\circle{1}} \put(15,140){\circle{1}} \put(15,140){\circle{1}} \put(15,140){\circle{1}} \put(15,140){\circle{1}} \put(15,140){\circle{1}} \put(15,140){\circle{1}} \put(15,140){\circle{1}} \put(15,140){\circle{1}} \put(15,140){\circle{1$ 兵名 ● 画面に従い、申込担当者に関わる情報を入力します。 受付完了メール 7 受信 a 業務フロー 審査完了→送信 本手続きのステータスを表示します。進み具合に応じてステータスが 移ります。

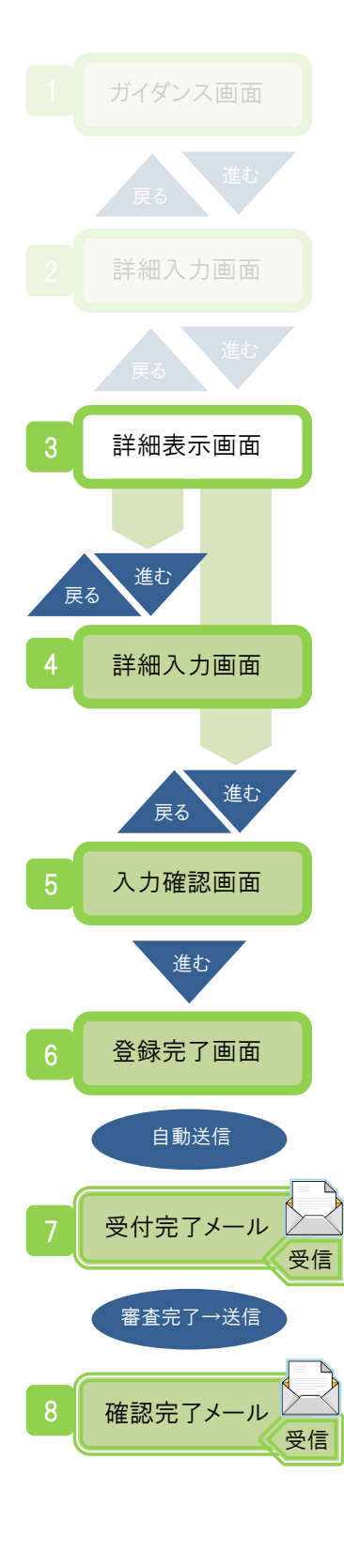

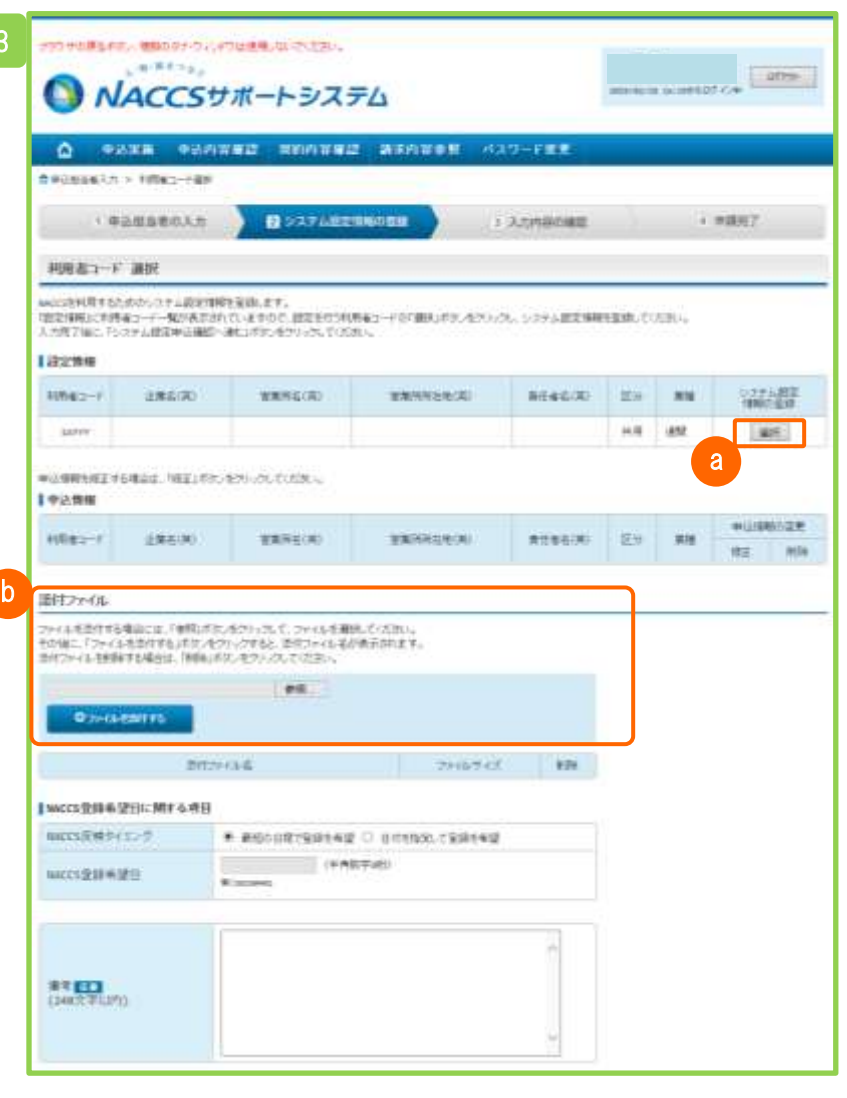

a システム設定情報の登録を実施する利用者コードを選択して、システ ム設定情報の入力タブ画面を表示します。

**b** ファイルを添付する

「参照」ボタンをクリックしますとファイルダイアログ(「詳細な操作方 法」2.1(22)をご参照ください)が表示されますので、添付するファイ ルを選択します。

「ファイルを添付する」ボタンをクリックしますとファイルが添付され、下 側に一覧表示されます。(添付ファイルがない場合は表示されませ ん)

<u>▲</u> ポイント!

●システム設定申込を実施するにあたり、必要に応じてファイルを添 付します。

C

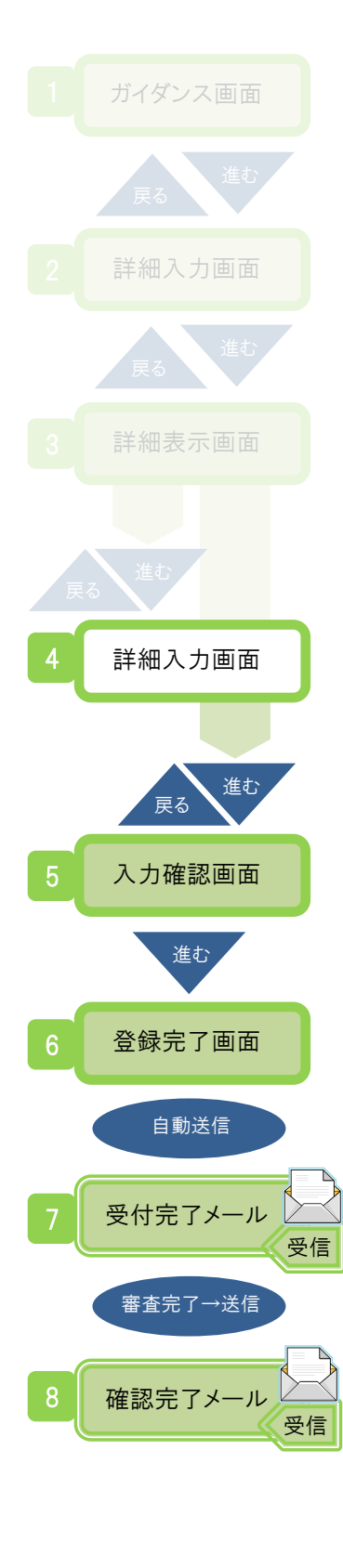

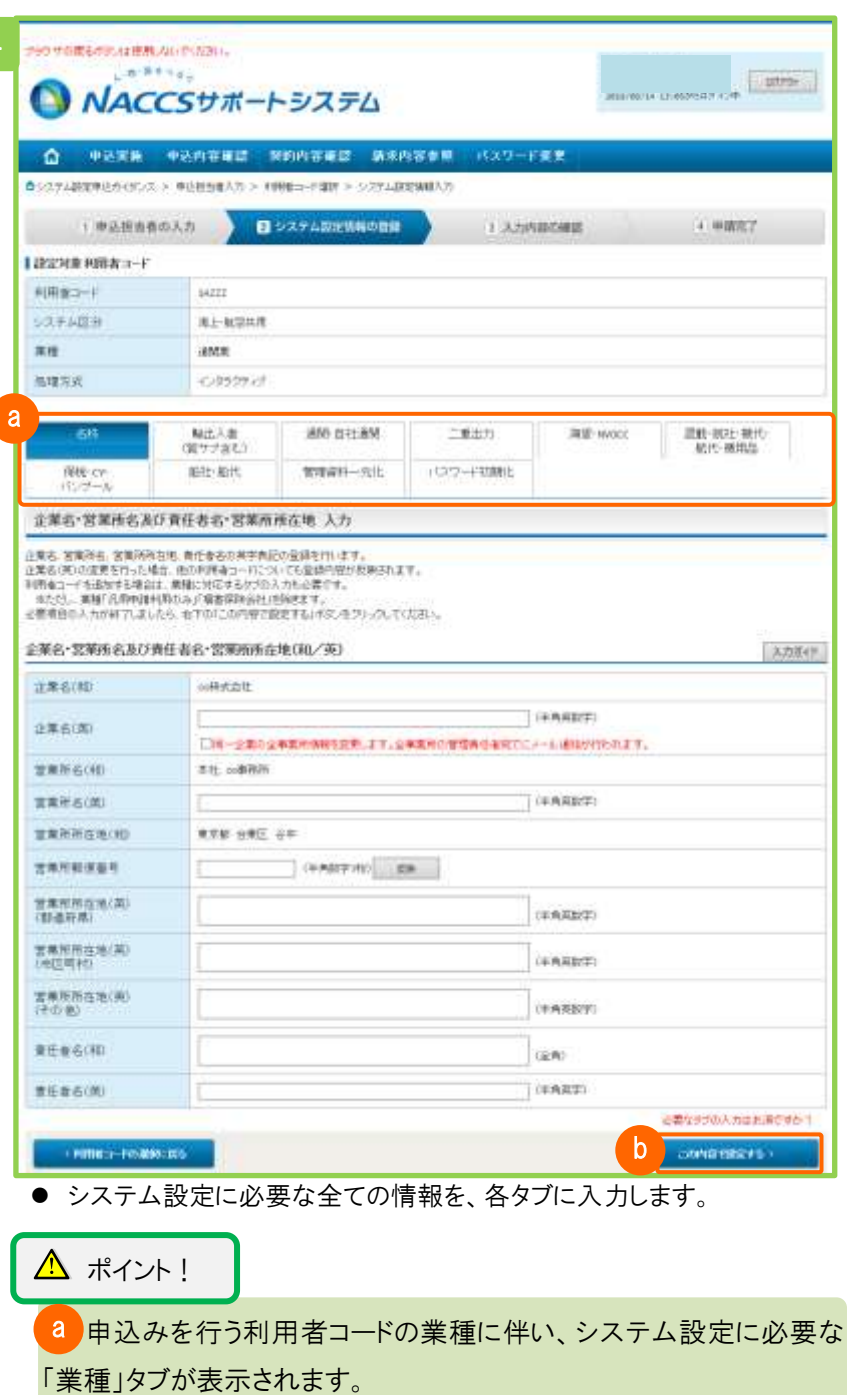

注意

**b** はじめてシステム設定申込を実施する場合 「名称」タブの入力完了後、その他表示されている「業種」タブにつ いても、必要なシステム設定情報が入力されているか確認してくださ い。

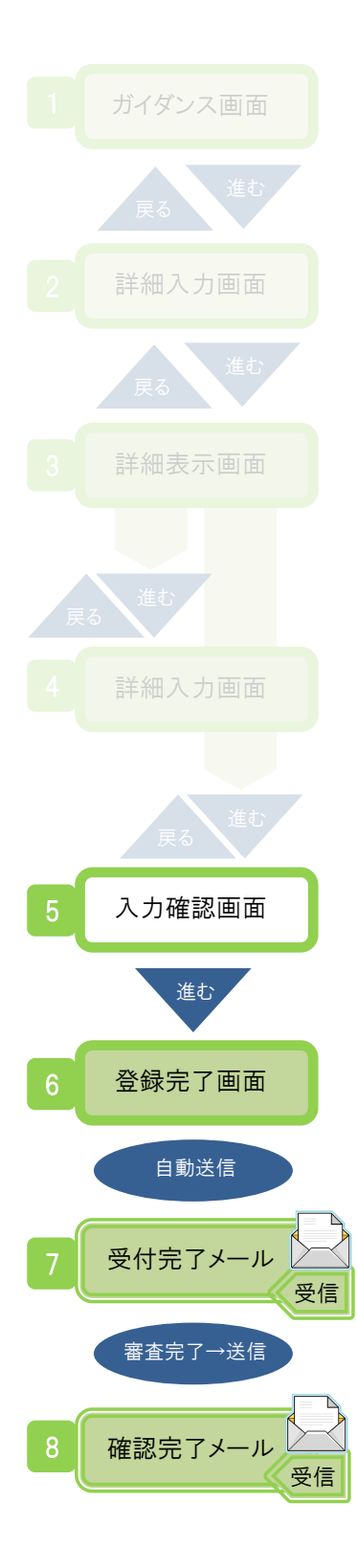

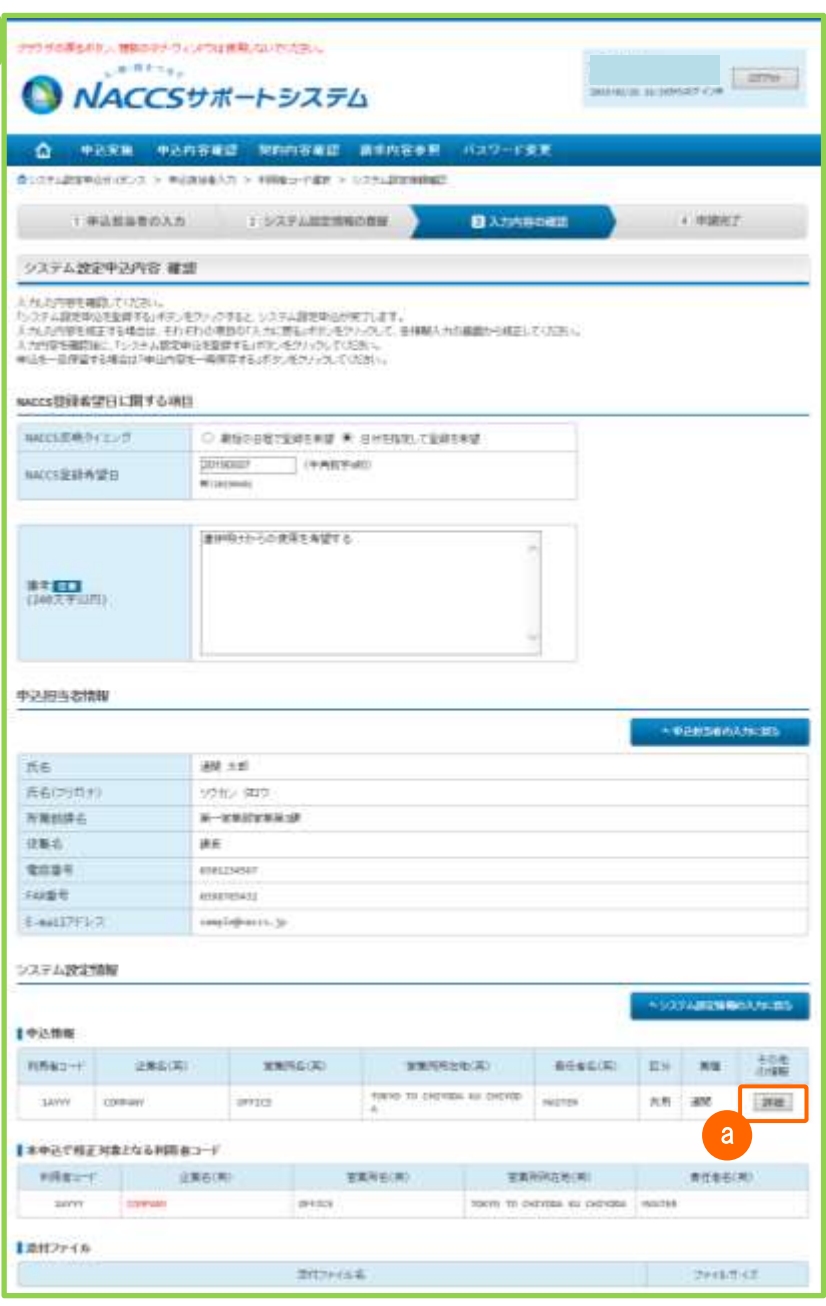

● システム設定申込を実施した利用者コードを確認します。

⚫ 詳細入力画面で入力したシステム設定情報を表示します。 a

● 情報登録後、確認完了メールが通知されますと手続きは完了です。